#### Research Requirement and Human Participant Pool (HPP) STUDENT RULES AND INFORMATION Spring 2024

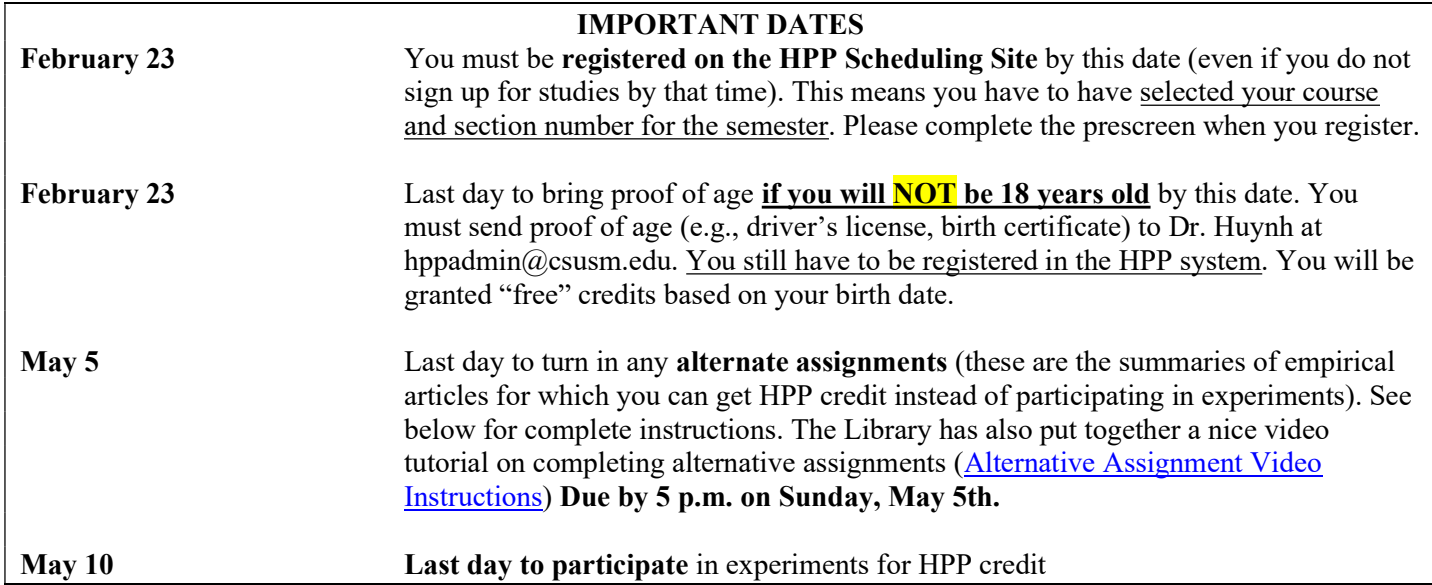

# $\rightarrow$  IMPORTANT: You must earn 8 research credits by the end of the semester. There are four ways that you can earn research requirement credits.

- (1) Online surveys: these studies on HPP will take you straight to a survey that you can complete on your webbrowser.
- (2) In person studies: you sign up for these studies on the HPP website and meet experimenters in person on campus to complete the study. NOTE: In person studies will not be available when classes are not in person.
- (3) Virtual interaction studies: you sign up for these studies on the HPP website and meet experimenters synchronously on Zoom or another app to complete the study. Virtual interaction studies are considered the same as in person studies.
- (4) Alternative assignments: these are written assignments that you can do instead of HPP studies. These assignments are described in detail below and here (Alternative Assignment Video Instructions). See page 3 below in this document for more information.

NOTE: In person studies and virtual interaction studies are referred to as "Standard" studies on HPP. You will need to read study advertisements carefully to know what you need to do to earn the credit for each study.

- A maximum of 50% of the credits you acquire via HPP studies may come from online surveys. The remaining credits would need to come from *in person studies, virtual interaction studies, or alternative* **assignments**. However, there is no limit to credits acquired through in person studies, virtual interaction studies, or alternative assignments. Thus, you may acquire 100% of credits from in person studies, virtual interaction studies, or alternative assignments.
- This Spring we will give one bonus SONA credit for on-time arrival at in person studies. This bonus does not apply to virtual interaction studies.
- Do NOT wait until the end of the semester to participate in studies for your credits. You will likely not be able to complete it through studies alone if you wait until the last week(s). Check the HPP website regularly throughout the semester.
- IMPORTANT: If a student has more than TWO unexcused missed appointments, they will not be permitted to participate in any further studies during the semester (two strikes and you're out). That means

to earn the remaining credits, the student would have to do the alternate assignments. To avoid unexcused missed appointments, be sure to cancel your appointment online through the HPP system.

## Research Participation Requirement

As a class requirement, students enrolled in Psychology 100, 220, 230, and 231 must earn 8 research participation credits for each of these classes in which they are enrolled. For experiments, each credit is approximately  $\frac{1}{2}$  hour of participation. Each alternative assignment completed is worth 2 credits. You may use any combination of HPP Experiments and Alternative assignments to reach the required number of credits. However, only 50% of your credits may come from online surveys. Credits must be obtained in the current semester, and do not carry over from previous semesters. If you were registered in the HPP system in previous semesters, you do not have to re-register—you will still be in the system. Your same username and password are still active; however, you MUST STILL REGISTER with your current course and section number.

#### Age of Participants

You must be at least 18 years old to participate in experiments. If you will **NOT be 18 years or older by February 23**, 2024, please email proof of age (e.g., driver's license) to Dr. Huynh or Dr. Williams (hppadmin@csusm.edu) by the deadline. NOTE: If you were born **BEFORE February 23, 2006, you do NOT** need to give proof of age.

#### Penalty for Not Completing the Research Requirement

Failure to earn at least 8 credits for each course will result in a half step lowering of the final grade for the course (e.g., a student who earned a B in the class, but who has not earned 8 credits, will have their grade reduced to a B-; a student earning an A- will have his or her grade reduced to a B+).

#### Participation in Experiments is Voluntary

If you choose not to participate or wish to discontinue, you are free to do so. However this does not exempt you from the overall research participation requirement. Please see below for instructions on completing alternative assignments.

### Your Rights as a Research Participant

Researchers are required to provide information about the hypotheses/issues being examined, the relevant scientific literature, and how the findings from the research project will add to the scientific literature. If a particular experimenter fails to provide you with this information, notify the Human Participant Pool (HPP) Coordinator. You have the right to be treated in accordance with the American Psychological Association's (APA) standards for the ethical treatment of human participants. If you feel that you have not been treated in accordance with these standards or if you have any other grievance or concern regarding any particular research project or with the research participation requirement in general you may contact the HPP Coordinator (hppadmin@csusm.edu).

#### Availability of Research Studies

The Psychology Program and its faculty will make every effort to provide sufficient opportunities for students to participate in research projects, rather than alternate assignments. However, we cannot guarantee that sufficient opportunities will be available. We recommend that you check the HPP website http://hpp.csusm.edu early and often to maximize the likelihood that you will be able to find studies in which to participate.

#### Cancellation by You

If you must cancel your research participation appointment, you must do so before it is scheduled or you will NOT receive credit for that study. Important note: Some studies require cancellation by 5 pm the day before the study or 24 hours before; therefore, check the study information.

#### Assignment of Credits

You are responsible for assigning the credit to your class or classes. If you are in two classes that require HPP credit, indicate them both on the HPP Scheduling System registration. You must register with the correct section number (e.g., 100-02; 220-03). Without the correct section number, your instructor will not know that you have successfully completed your HPP credits.

#### Prescreen Survey

After registering with the correct section number, you will give the option to complete the prescreen survey. You will receive 1 credit for completing the prescreen, but completing this survey is important. It will make more studies available to you on HPP. However, completing the prescreen is voluntary and not required.

## Cancellation by Researcher

You have a right to be notified in advance if your appointment is cancelled by the researcher/experimenter. If the Experimenter does not show within 10 minutes of after the appointment time, you have the right to request credit for participation. Immediately email Dr. Huynh and Dr. Williams at hppadmin@csusm.edu.

## Alternative Assignment

In place of participating in a research study, you may write a 2-3 page summary and critique (i.e., what you thought about the experiment and findings) of a research article published within the past 5 years from a reputable journal. Each alternative assignment is worth two HPP credits, so make sure to complete enough assignments to fulfill all of the credits that you have remaining. Failure to follow the instructions will result in 0 credits for the alternative assignment. You must still register in the HPP system by the date indicated above. Any combination of the HPP Experiments and Alternative assignments can satisfy the research requirement. However, only 50% of your credits may come from online surveys.

Note that these summaries must be of empirical articles (i.e., those that have an Introduction, Method, Results, and Discussion) and not review articles. Do not turn in any writing that you have used for any other purpose; this is considered cheating (see information on academic honesty in the *General Catalog* and online CSUSM resources). You are responsible for honest completion and representation of your work. There will be zero tolerance for infractions. The HPP administrator reserves the right to discipline any student for academic dishonesty, in accordance with the general rules and regulations of the university. Disciplinary action will include assigning a grade of zero on assignments with infractions and all cases will be referred to the Dean of Students Office.

Attach a separate electronic copy of the entire article with your alternative assignment. On your alternative assignment, include your Name, Student ID#, email address, and the Class for which you want credit (including the section number) on the first page of your paper. The copy of the journal article must include the entire article from an actual journal in the library or a PDF of the article found in the library's databases, see links below; failure to include the entire article in the correct form will result in 0 credits.

You will have access to a Canvas course container entitled "HPP alternative assignments" starting around Week 2 or 3 of the term. You can turn in your summaries here and read additional instructions there before 5:00 PM on the deadline posted at the start of this document. If preferred, you may also email your alternative assignment to Dr. Huynh and Dr. Williams at hppadmin@csusm.edu by that same deadline.

To help you find potential journal articles that would work, here is a list of journals that you can choose from. There are other psychology-related journals on the library website that are also available and could work, the important thing is to find an empirical journal article (with methods, results, and discussion sections).

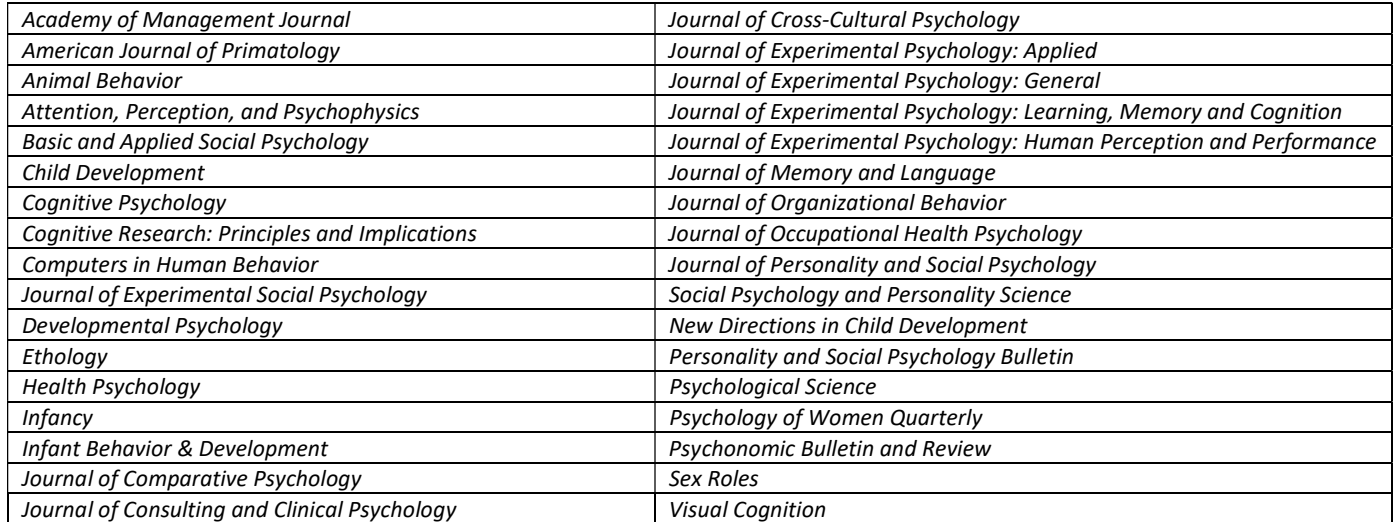

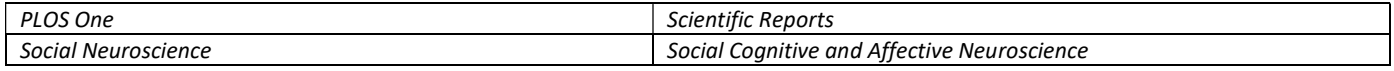

Please see the **Alternative Assignment Video Instructions** for a quick reference for completing alternative assignments

For links to journal databases or to contact the psychology librarian: https://libguides.csusm.edu/psyc

You may also look to this site for a searchable journal list: https://csusm-primo.hosted.exlibrisgroup.com/primoexplore/jsearch?vid=01CALS\_USM&lang=en\_US

# USING THE ONLINE HPP SCHEDULING SYSTEM

# Introduction

The HPP Scheduling System provides an easy method for you to sign up for studies and track your progress through the semester. Everything is done through the software's web-based interface, so you can access the system at any time, from any computer, with a standard web browser.

# Requesting an Account/Registering online with the HPP system

Go to http://hpp.csusm.edu where you will see a link on the front page (right side) of the site to request an account. Click the link, and you will be required to provide some very basic information, including the **course number AND** correct section number to which you wish to apply the credit. You then will receive an email notification immediately with your login information.

- $\bullet$  User ID is the beginning of your CSUSM email address (without  $@cosusm.edu)$
- The email notification will include login instructions for the system.
- You will be assigned a default password, which you can change after your first login.

## Logging In

Once you have your login information, go to the front page of the site and enter your user ID and password. Once you log in, you will be asked to review and acknowledge CSUSM's Institutional Review Board's (IRB) policy for research. After you complete this task, you will see the Main Menu. Your login (also known as a session) will expire after a certain period of inactivity, usually 20-60 minutes for security purposes. If this happens, you can always log in again.

## Logging Out

When you are done using the system, choose Log Out from the toolbar on the left side to log out. You are now logged out. It is always a good security measure to close all your browser windows as well, especially if you are using a computer that is shared by others.

## Retrieving a Lost Password

If you forget your password, you may choose to have your password emailed to you. You will see an option on the front login page. A new password will be emailed after you submit the form, and should arrive in your email box momentarily.

## Changing Your Information

If you would like to change the information about yourself, choose My Profile from the top toolbar.

## Prescreen

When you sign up for HPP, you will be asked to complete a prescreen questionnaire. The questions can help determine your eligibility for various experiments.

## Viewing Studies

You may view and sign up for studies for which you meet any special requirements. To view a list of studies, click on Studies from top toolbar. A brief description of each study will be listed, as well as any special requirements that may restrict your eligibility to participate in the study. Studies that currently have available participation times (timeslots) will have "TIMESLOTS AVAILABLE" listed next to the name of the study. To view more information about a study, click on its name.

## Multi-Part Studies

Some studies are multi-part studies, for which you must sign up for both parts of the study at once, and the parts must be scheduled a certain number of days apart. These studies will be clearly marked.

## Online Survey Studies

Occasionally we have studies conducted online. If you sign up for one of these studies, you may be taken immediately to the survey.

## Signing Up For Studies

In order to sign up to participate in a study, find the study in which you would like to participate.

- Click on the study name for more information. You will see a list of any special restrictions or eligibility requirements, as well as a contact person if you have questions about the study.
- Some restrictions are automatically enforced by the system. If the study has certain prerequisites or disqualifiers (e.g., studies you must not have participated in to participate in this study), those will be listed, as well as a note about whether you meet those eligibility requirements.
- The study may have other restrictions listed as Subject Restrictions. An example of a Subject Restriction is "Lefthanded people only." If listed, then the system does *not* enforce this restriction, but you should only sign up for the study if you meet this restriction.
- If you sign up for the study and you do not meet the restrictions, you will not receive credit for the study.
- Once you have determined that you meet all the requirements, click on "View Timeslots for This Study" and you will see a list of available timeslots.
- Choose a timeslot that is convenient for you, and click Sign Up.
- After you click Sign Up, you will see information displayed confirming the time and location of the study in which you plan to participate. You will also receive email confirmation. You are now signed up for the study.

## Canceling a Sign-Up

If you need to cancel a timeslot you have signed up for, you can do this from the My Schedule and Credits page.

- Choose the My Schedule/Credits option from top toolbar. You will see listed all the studies you have signed up for, as well as those you have completed (see the Tracking Your Progress section of this documentation for more information).
- Studies you have signed up for that you are allowed to cancel will have a Cancel button next to them. There is a time limit before the study is to occur, after which it is too late to cancel.
- Once you click Cancel to cancel your sign-up, you will see a confirmation page.
- You will also be warned if your cancellation might affect your ability to participate in other studies you have signed up for, due to pre-requisite restrictions. If the cancellation will affect your ability to participate in another study you are signed up for, it is *your* responsibility to deal with this issue (usually by cancelling the other study as well). The system will warn you, but will not block the cancellation.
- Click "Yes" to cancel your sign- up, and the sign- up will be cancelled immediately. If you cancel the first part of a two-part study, the second part will also be cancelled. If you cancel the second part of a two-part study, the first part will not be cancelled, but you will need to ask the researcher to sign you up for the second part again, if you would like to participate in it at a later date.

# Tracking Your Progress

You may track your progress at any time by choosing the My Schedule/Credits option from the top toolbar.

- When you view this page, you will see at the top a list of the number of credits you are required to earn, and how many you have earned so far. You may also have an option to view how many credits you have earned for each course. Below that, if you have signed up for any studies, those are listed as well.
- In the list of studies, you will see information about your credit status.
- Next to each credit or penalty, you can also see any comments the researcher left regarding the study and your credit for it.
- Non-study credit is also listed, when applicable. Non-study credit is granted for writing a paper for the alternate assignment.

## Reassigning Credits

If you belong to multiple courses, you may reassign a credit from one course to another.

 To do this, simply use the Reassign link that appears when you view your progress. The link appears under the course entry for each item in your progress listing.

Trouble with the System? Email hppadmin@csusm.edu or speak with your professor.